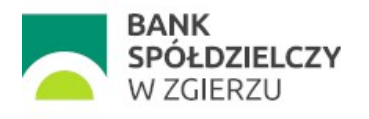

# Aplikacja mobilna

# BSZgierz Mobile

# *Przewodnik dla Klienta*

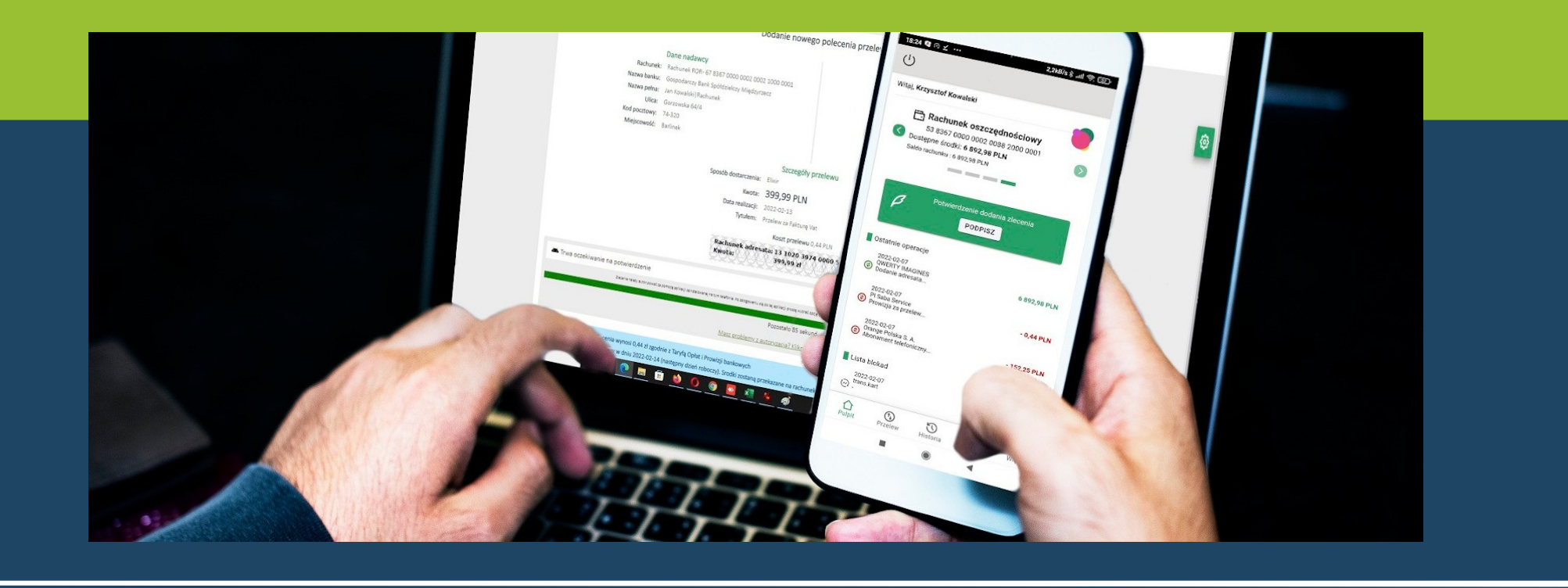

System NET-BANK Bank Spółdzielczy w Zgierzu

# Spis treści:

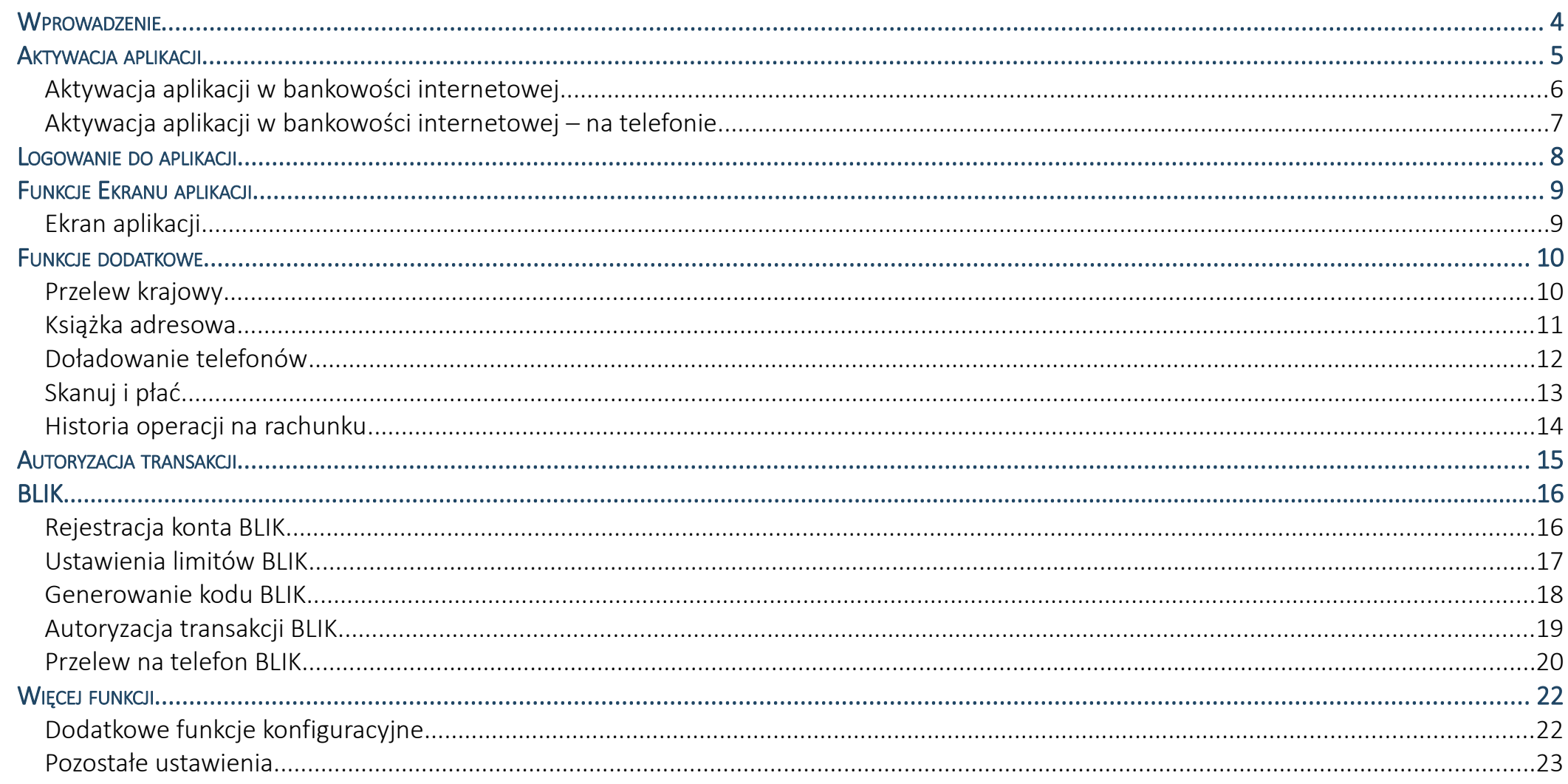

## Instrukcja obsługi aplikacji mobilnej BSZgierz Mobile

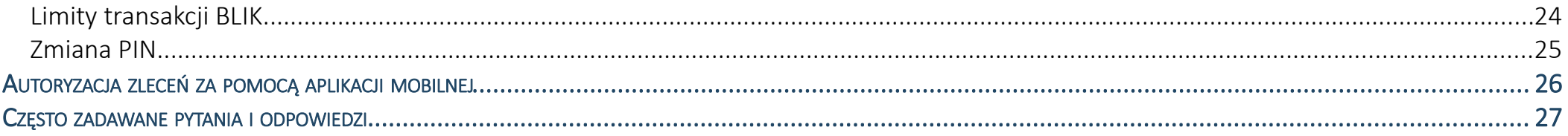

#### <span id="page-3-0"></span>**WPROWADZENIE**

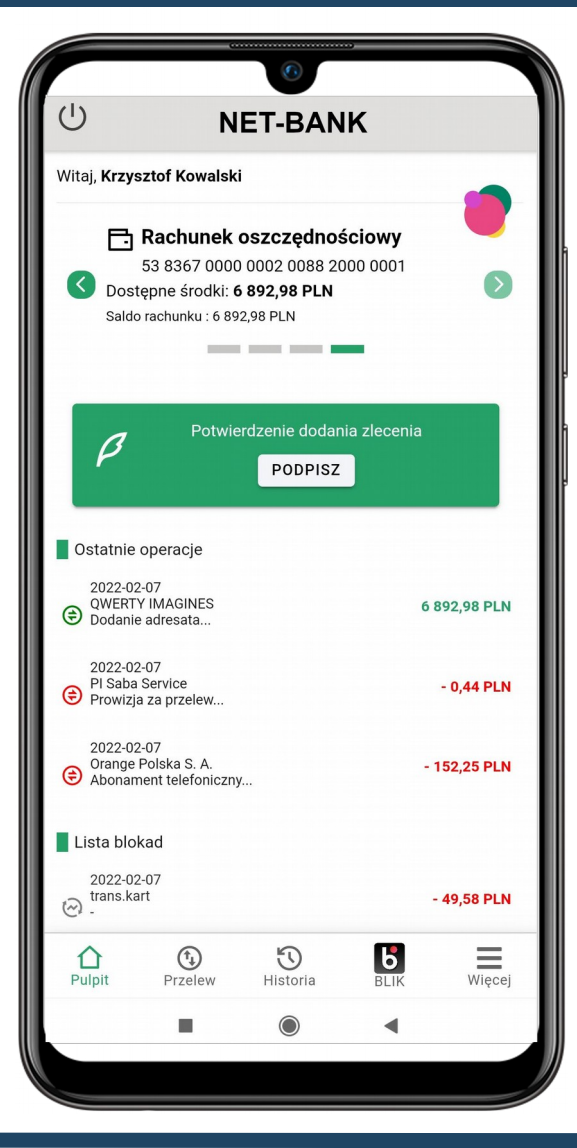

#### **Kliencie!**

Aplikacja BSZgierz Mobile jest bezpieczną i wygodną formą dostępu do informacji o Twoim koncie bankowym.

Aplikacja umożliwia:

dostęp do rachunku bankowego (wyświetlanie informacji o dostępnych środkach, przeglądanie historii operacji)

wystawianie przelewów (w tym także z książki adresowej zdefiniowanej w bankowości internetowej)

autoryzację zleceń (wystawionych w przeglądarkowej oraz mobilnej wersji bankowości internetowej)

W celu rozpoczęcia pracy z aplikacją należy ją pobrać i zainstalować na urządzeniu mobilnym.

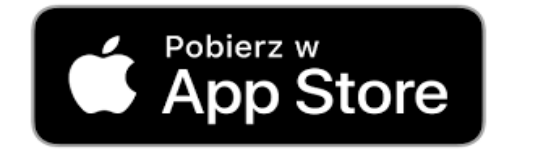

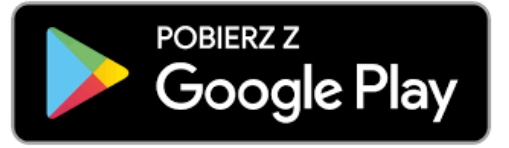

**1.** Kliknij na logo sklepu lub otwórz sklep App Store/Google Play i wyszukaj aplikację.

#### **2.** Wybierz opcję **Zainstaluj**.

**3.** Uruchom aplikację wybierając opcję **Otwórz** lub poprzez wybranie ikony aplikacji w menu telefonu.

#### <span id="page-4-0"></span>AKTYWACJA APLIKACJI

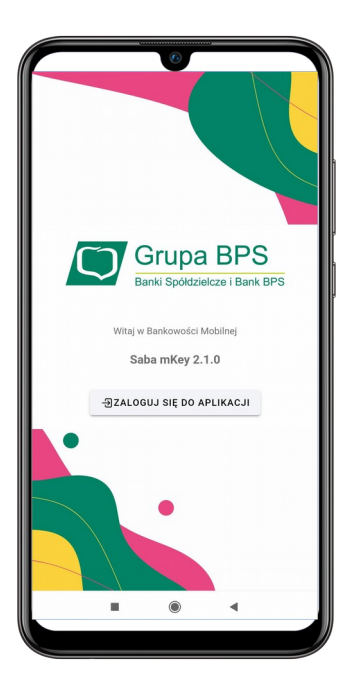

**1.** Uruchom aplikację i wybierz opcję **Zaloguj się do aplikacji**.

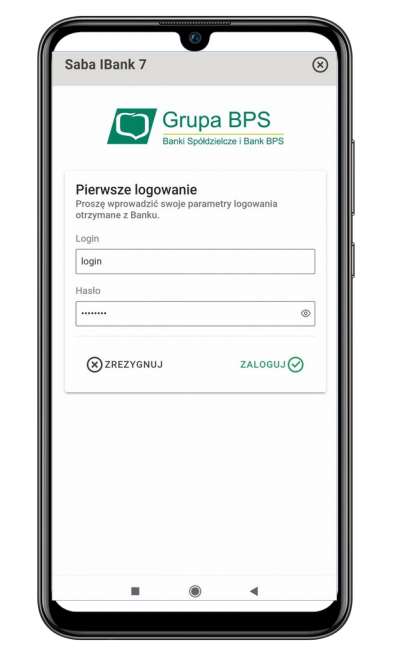

**2.** Wprowadź identyfikator i hasło użytkownika bankowości internetowej.

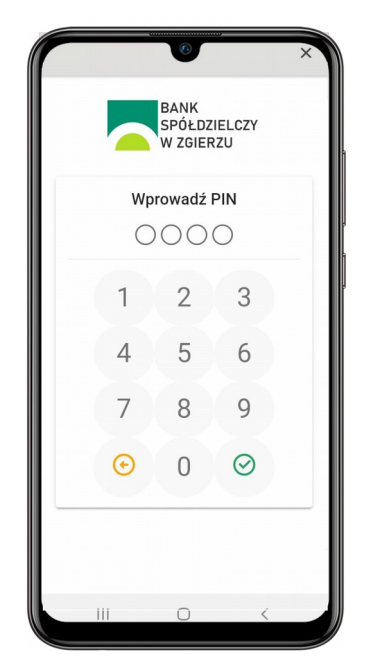

**3.** Ustal i potwierdź pin dostępu do aplikacji.

Saba IBank 7  $\circledR$ **Grupa BPS** Ważnej W celu bezpiecznego korzystania z wszystkich funkcjonalności aplikacji mobilnej, dla urządzenia wygenerowany zostanie certyfikat. Po kliknięciu przycisku [Generui zabeznieczenia] rozpocznie sie proces generowania zabezpieczeń, który, w zależności od wydajności urządzenia, może trwać od kilku do kilkudziesieciu sekund. GENERUJ ZABEZPIECZNIA <mark>⊙</mark>

**4.** Wygeneruj zabezpieczenia niezbędne do bezpiecznego

mobilnej.

korzystania z aplikacji

Saba IBank 7 .<br>Witai Krzysztof Kowals  $\bigcap$ Aplikacja została zainstalowana poprawnie Prosze zalogować się do bankowości internetowei i w opcii [Autoryzacia - Urzadzenia do autoryzacji) odszukać nowe urządzenie. Przy pomocy funkcji [Podpisz] proszę potwierdzić rejestracie aplikacii za pomoca dostepnego srodka autoryzacji wydanego przez Bank (kod SMS lub klucz cyfrowy). Po zmianie statusu urządzenia na [Aktywny] bedzie można korzystać z pełnej funkcionalności aplikacji mobilnej. **INJACAL** Od tej chwili autoryzacja zleceń bedzie możliwa wyłącznie za pomocą aplikacji zainstalowanej na urządzeniu. Pozostałe metody zostaną wyłaczone. W celu ich przywrócenia prosze skontaktować się z Bankiem.

**5.** Przejdź do bankowości internetowej i potwierdź rejestrację aplikacji za pomocą dostępnego środka autoryzacji (kod SMS lub klucz cyfrowy).

#### <span id="page-5-0"></span>Aktywacja aplikacji w bankowości internetowej

Po zalogowaniu do systemu bankowości internetowej NET-BANK, należy na liście środków autoryzacji dostępnych w opcji **Autoryzacja → Urządzenia do autoryzacji**, odnaleźć nowe urządzenie i wybrać opcję **Podpisz**.

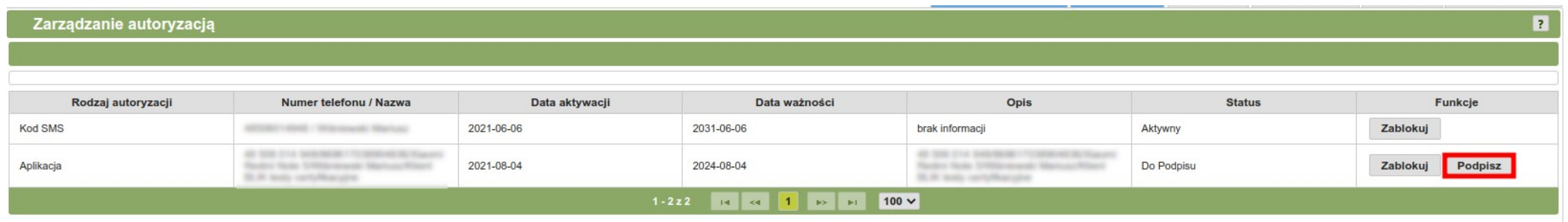

Za pomocą dostępnego środka autoryzacji wydanego przez Bank, należy podpisać nowo zarejestrowane urządzenie. Po około 5 minutach, urządzenie zostanie zautoryzowane i możliwa będzie praca z aplikacją mobilną.

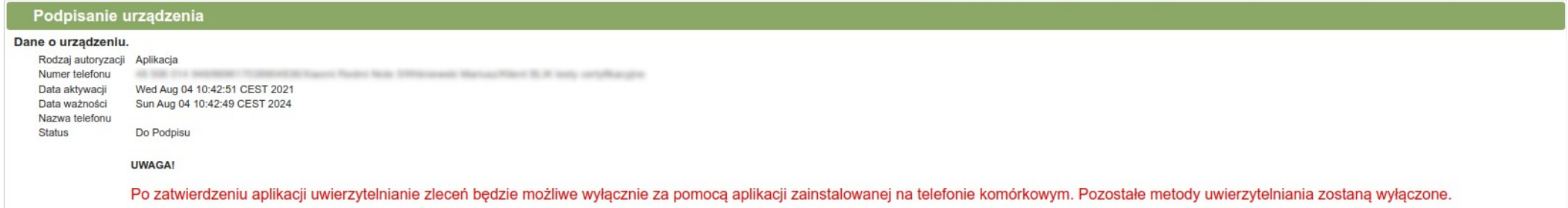

Aktywację urządzenia można także wykonać w przeglądarce na smartfonie.

#### <span id="page-6-0"></span>Aktywacja aplikacji w bankowości internetowej – na telefonie

Po zalogowaniu do systemu bankowości internetowej NET-BANK, należy na liście środków autoryzacji dostępnych w opcji **Autoryzacja**, odnaleźć nowe urządzenie i wybrać opcję **Podpisz**.

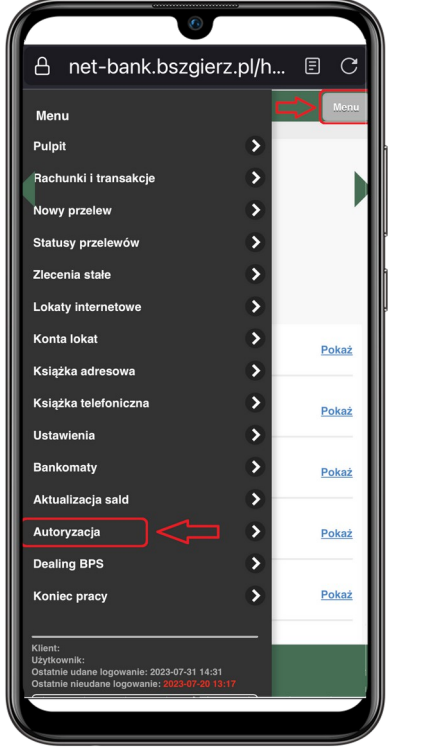

**1. Zaloguj się do NET-BANK** w przeglądarce internetowej. Wybierz Menu - Autoryzacja

Numer telefonu / Nazwa 4BF9-8306-DB3558A4DA74/iPhone 2023-08-01 Data aktywacji Data ważności 2028-08-01 Opis brak informacji **Status** Do Podpisu Zabloku

Rodzaj autoryzacji Aplikacja

Data aktywacji

Data ważności

Opis

Status

2023-07-18

2028-07-18

brak informacji

**Zablokuj** 

Aktywny

**2. Wybierz urządzenie do podpisu** i skorzystaj z przycisku Podpisz

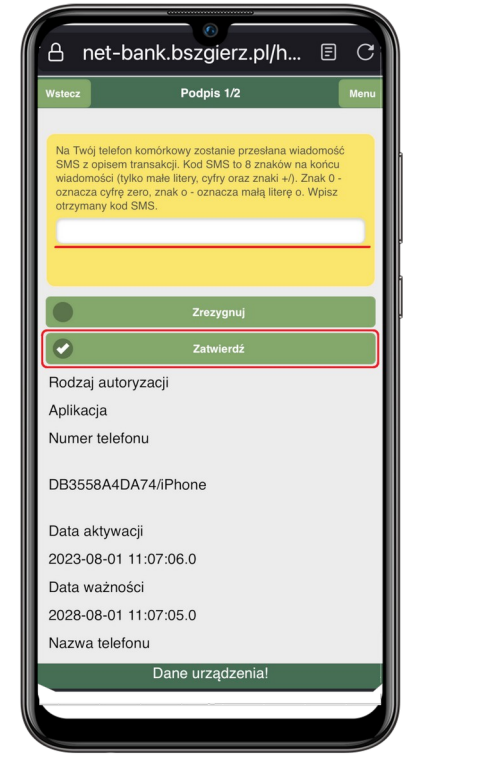

**3. Zatwierdź urządzenie kodem SMS**

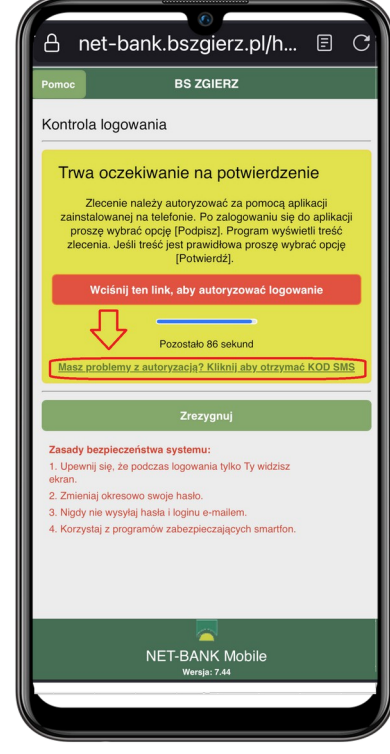

**4. Jeśli autoryzujesz ponownie urządzenie**  skorzystaj z opcji "Kliknij aby otrzymać KOD SMS"

#### <span id="page-7-0"></span>LOGOWANIE DO APLIKACJI

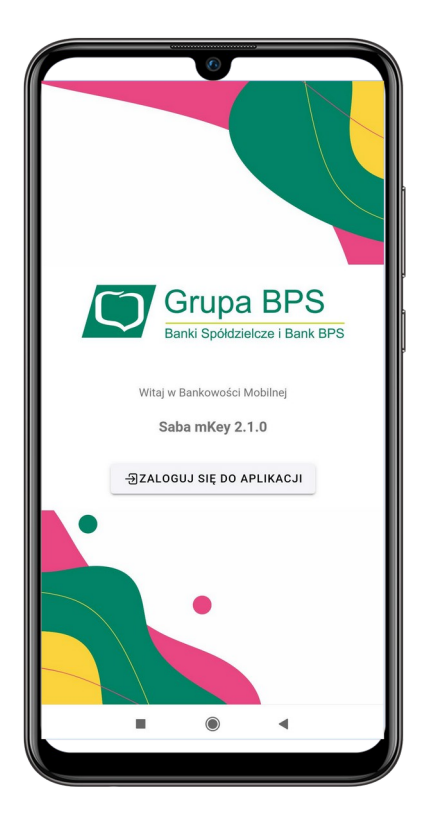

**1.** Uruchom aplikację odnajdując ją w menu telefonu.

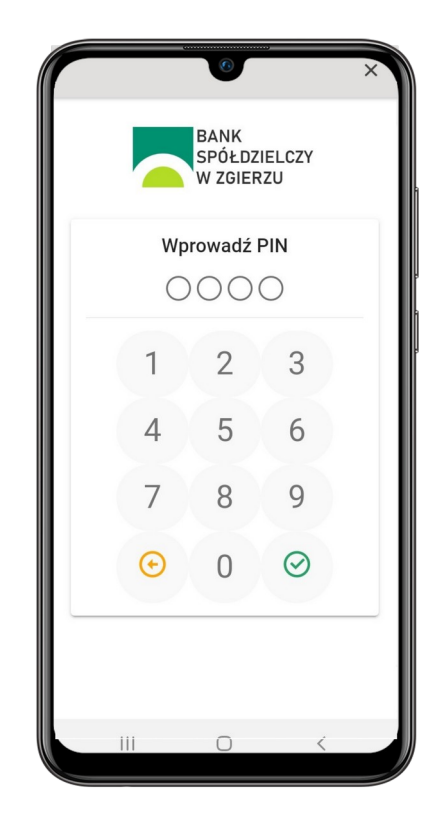

**2.** Wprowadź kod dostępu do aplikacji, ustawiony podczas aktywacji aplikacji.

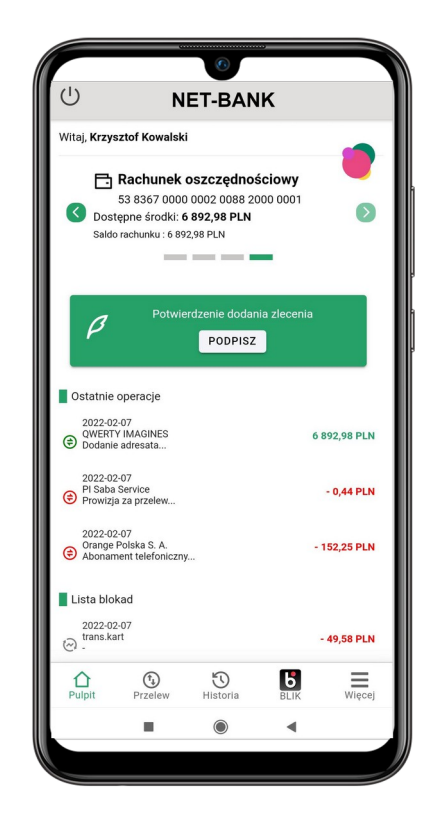

**3.** Wyświetlone zostanie ekran aplikacji z aktualnymi informacjami o Twoim koncie bankowym.

#### <span id="page-8-1"></span>FUNKCJE EKRANU APLIKACJI

#### <span id="page-8-0"></span>Ekran aplikacji

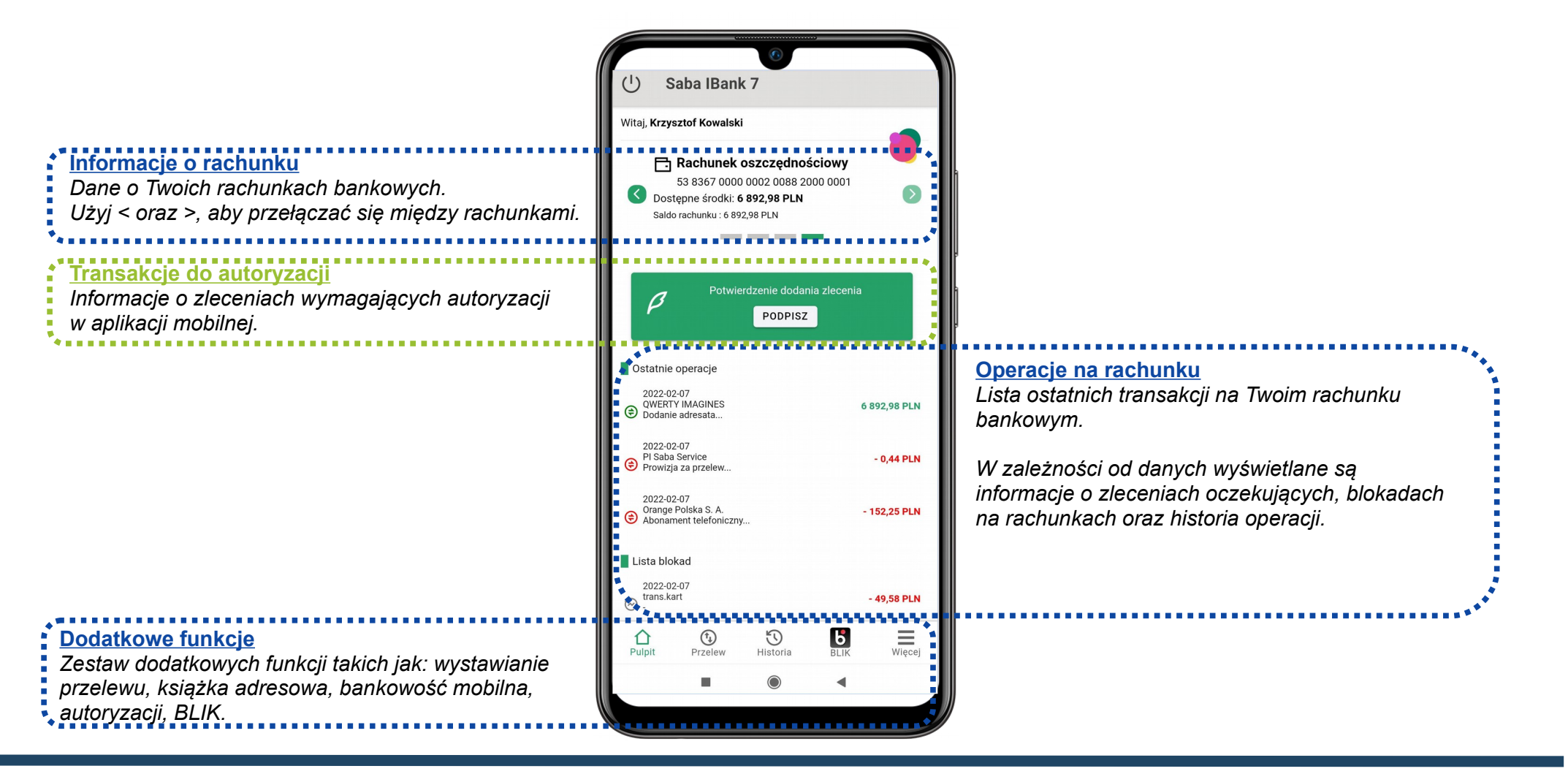

#### <span id="page-9-1"></span>**FUNKCJE DODATKOWE**

#### <span id="page-9-0"></span>Przelew krajowy

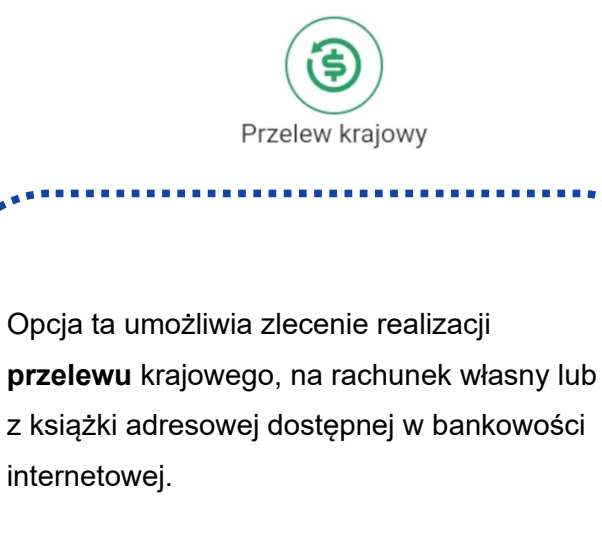

Formularz nowego przelewu należy wypełnić zgodnie z informacjami wyświetlanymi na ekranie.

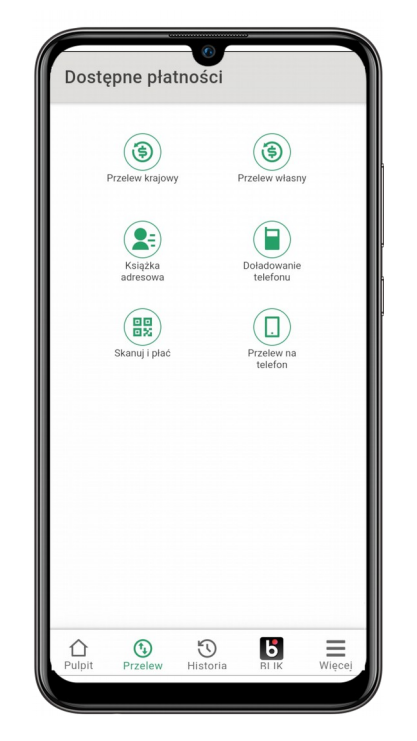

Wybierz rodzaj przelewu, który chcesz zrealizować w aplikacji mobilnej.

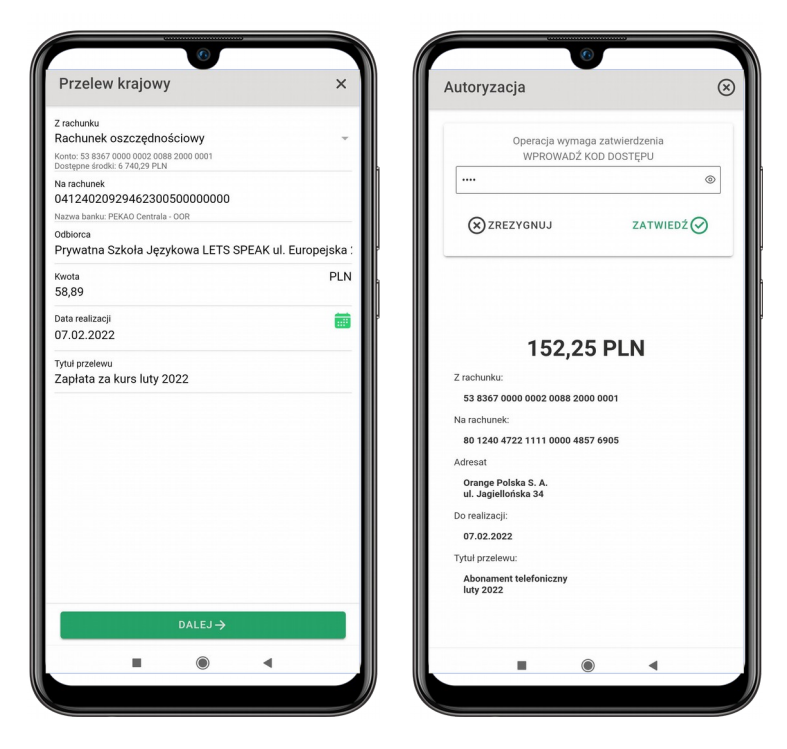

Wypełnij dane przelewu zgodnie z informacjami na ekranie.

Zatwierdź przelew za pomocą kodu dostępu do aplikacji. Przelew zostanie przekazany do realizacji w Banku.

## <span id="page-10-0"></span>Książka adresowa

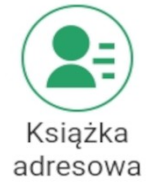

Opcja ta umożliwia przegląd zdefiniowanych adresatów oraz zlecenie realizacji przelewu krajowego (po wybraniu adresata przelewu). Możliwe jest także dodanie nowego adresata.

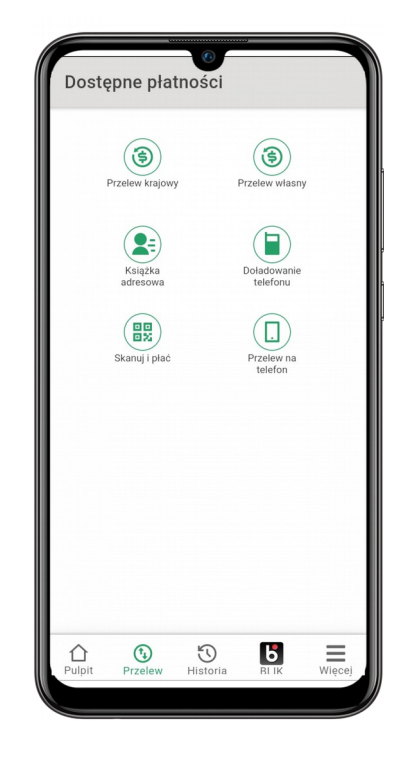

#### Instrukcja obsługi aplikacji mobilnej BSZgierz Mobile

#### <span id="page-11-0"></span>Doładowanie telefonów

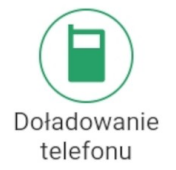

Opcja ta umożliwia dodanie środków na koncie telefonu w usłudze pre-paid. Doładowanie realizowane jest po wpisaniu numeru telefonu i wybraniu operatora telefonii

komórkowej.

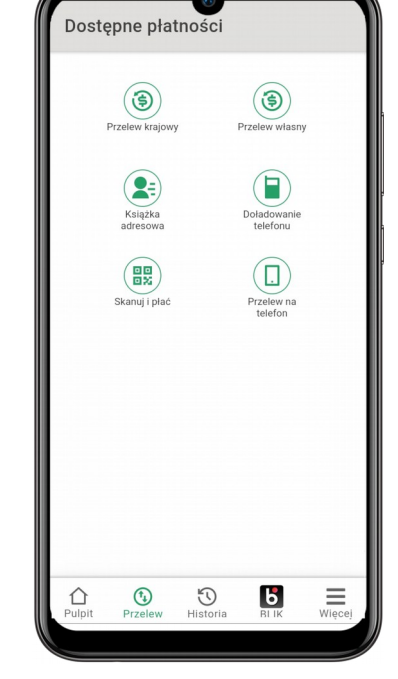

# <span id="page-12-0"></span>Skanuj i płać

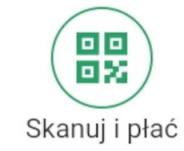

Opcja ta umożliwia wykonanie przelewu za pomocą skanu kodu QR Code. Dane zawarte w kodzie QR uzupełnią pola przelewu.

Zachowaj ostrożność podczas skanowania kodów QR. Skanuj kody jedynie gdy masz pewność co do pochodzenia kodu.

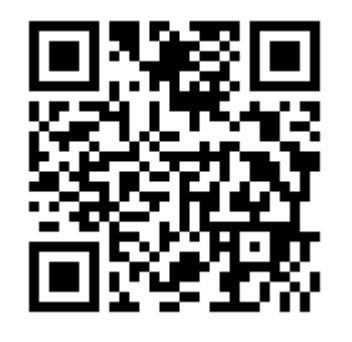

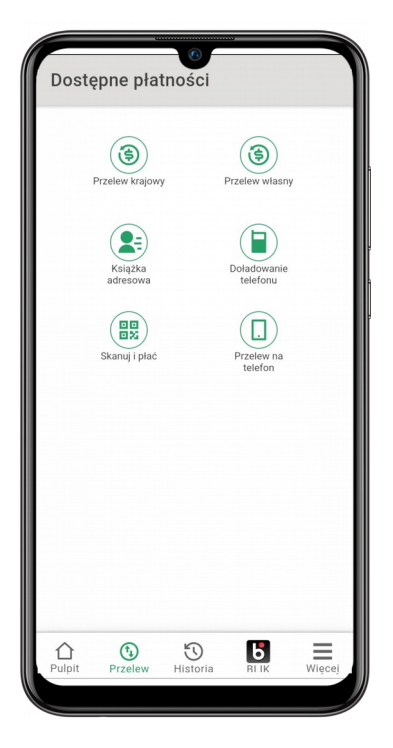

#### Instrukcja obsługi aplikacji mobilnej BSZgierz Mobile

#### <span id="page-13-0"></span>Historia operacji na rachunku

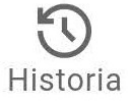

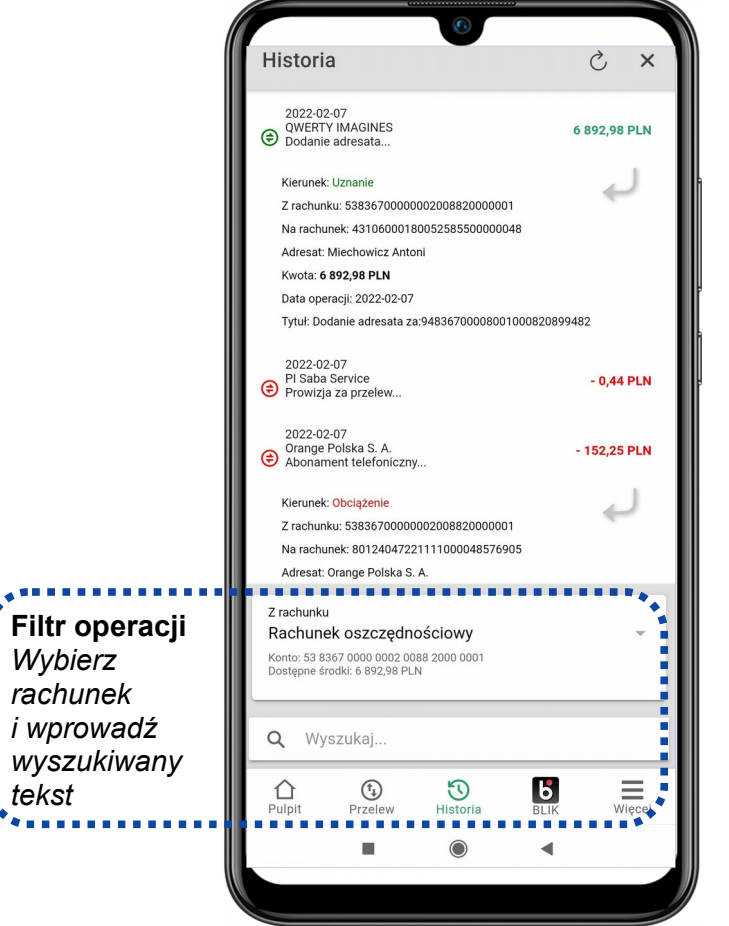

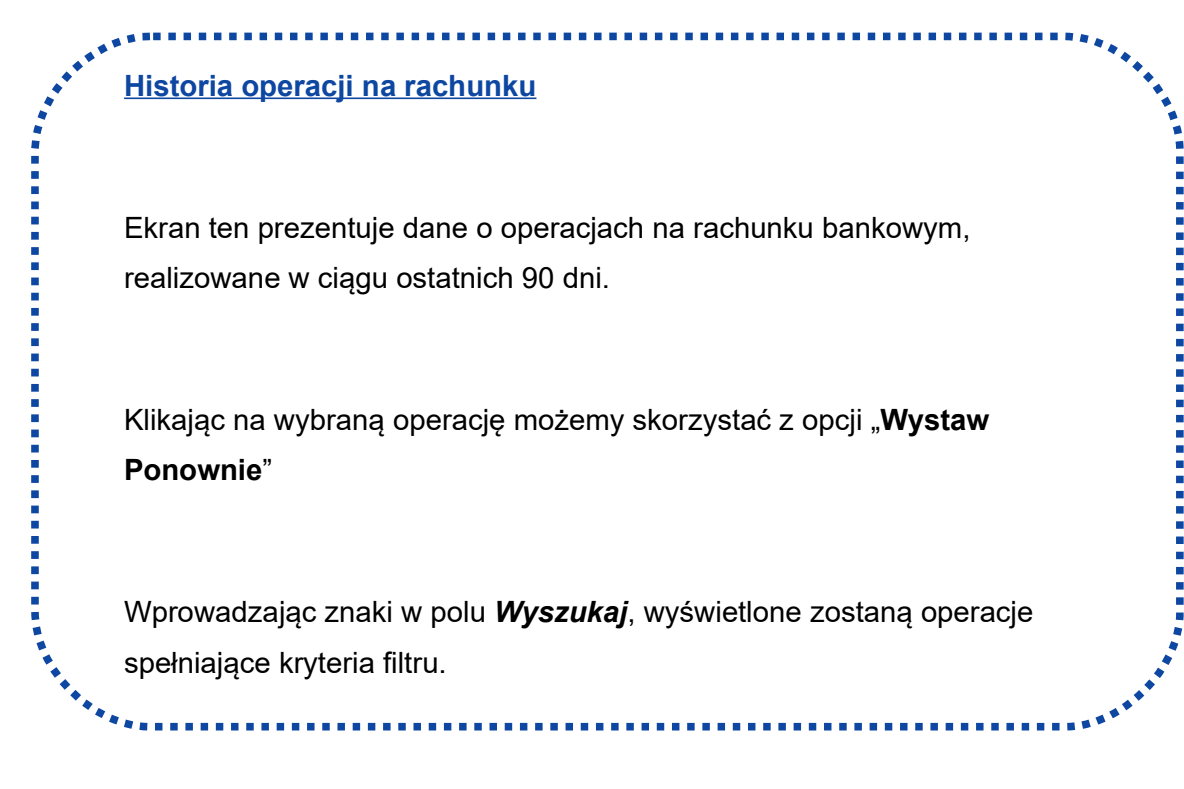

*tekst*

 $\mathbf{A}^{\text{H}}$ 

b

t

#### <span id="page-14-0"></span>AUTORYZACJA TRANSAKCJI

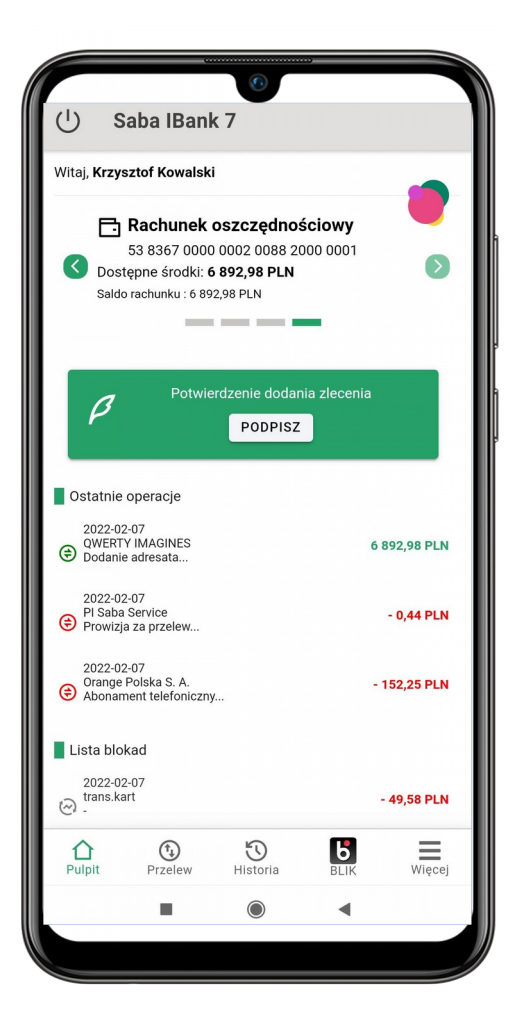

**Autoryzacja mobilna** to jedna z metod autoryzacji zleceń w systemie bankowości internetowej iBank.

Zamiast wprowadzania kodów SMS, skorzystaj z szybkiej i bezpiecznej autoryzacji za pomocą aplikacji mobilnej.

**SANARA** 

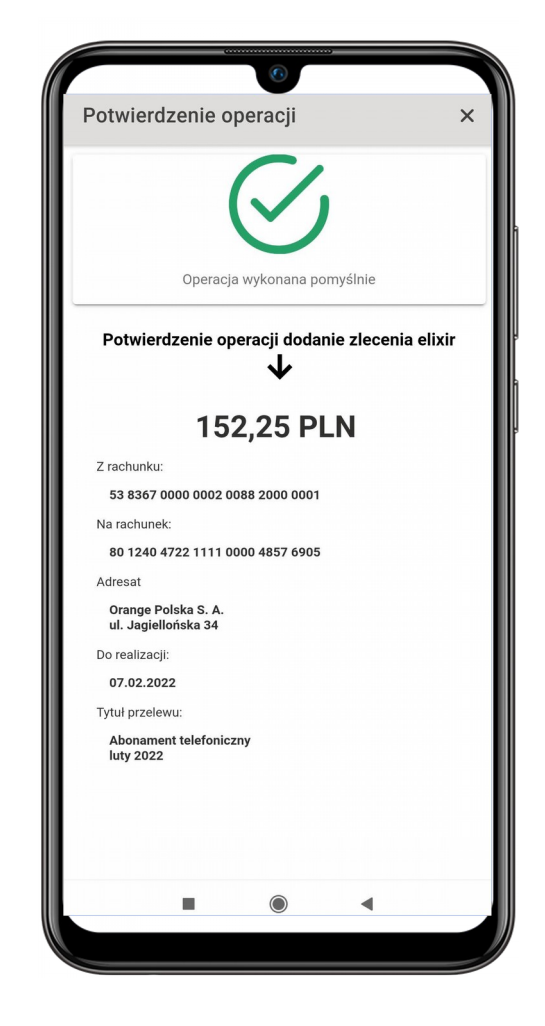

# <span id="page-15-1"></span>BLIK

#### <span id="page-15-0"></span>Rejestracja konta BLIK  $\boldsymbol{b}$ **BLIK** Saba IBank 7  $\circledR$ **Transakcje BLIK w Twoim Banku** Wybierz rachunek dla transakcji BLIK: **Rachunek dla BLIK** *Wybierz rachunek i wprowadź*  Rachunek oszczędnościowy *wyszukiwany tekst* Konto: 53 8367 0000 0002 0088 2000 000 Korzystaj z wygodnej metody płatności za Zapoznałem się z Regulaminem usług **Regulamin BLIK** zakupy i usługi bez konieczności podawania *Wybierz rachunek i wprowadź wyszukiwany tekst* danych karty płatniczej. ZAREJESTRUJ **Zarejestruj konto BLIK już dziś!**

#### <span id="page-16-0"></span>Ustawienia limitów BLIK

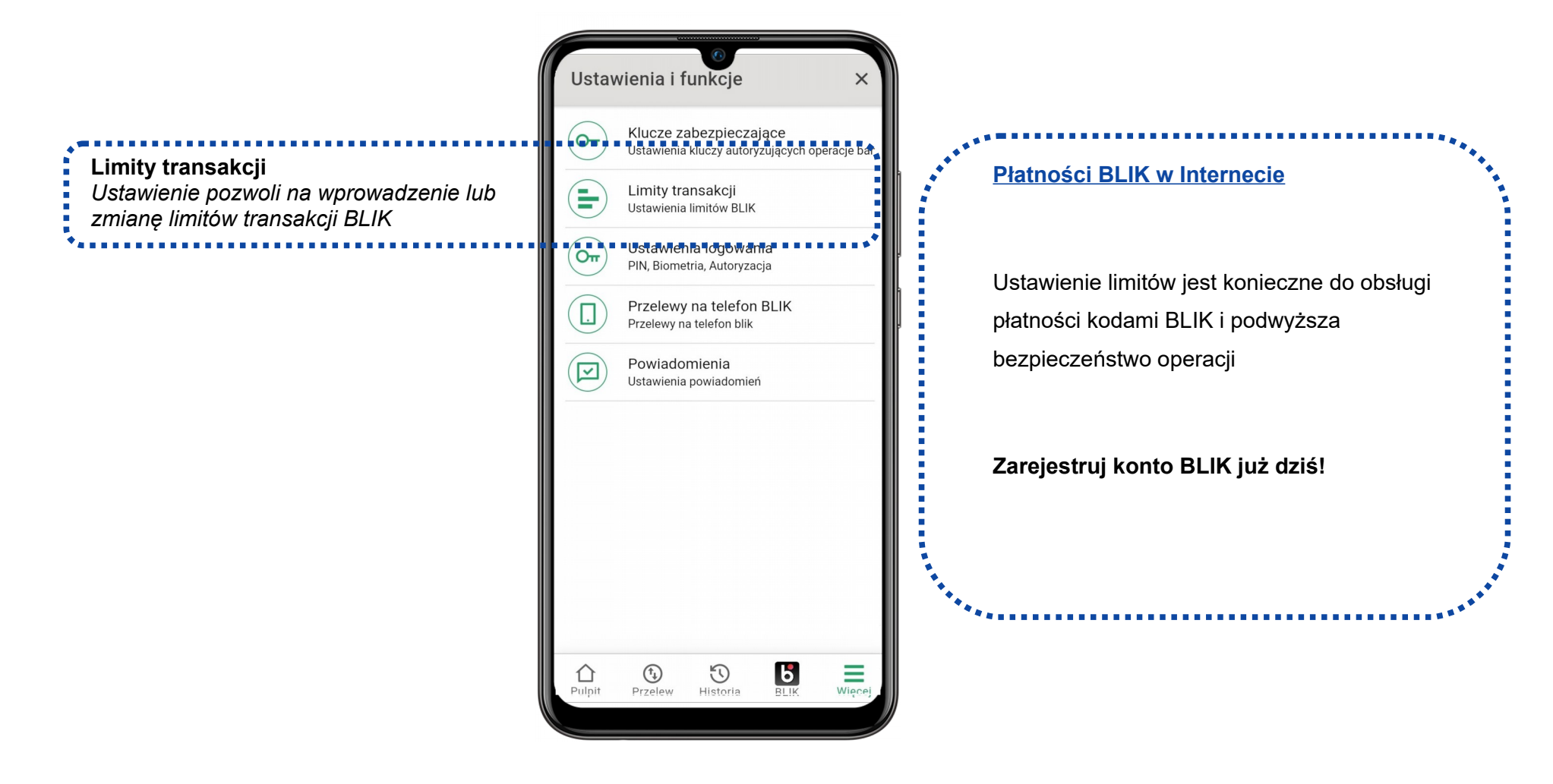

#### <span id="page-17-0"></span>Generowanie kodu BLIK

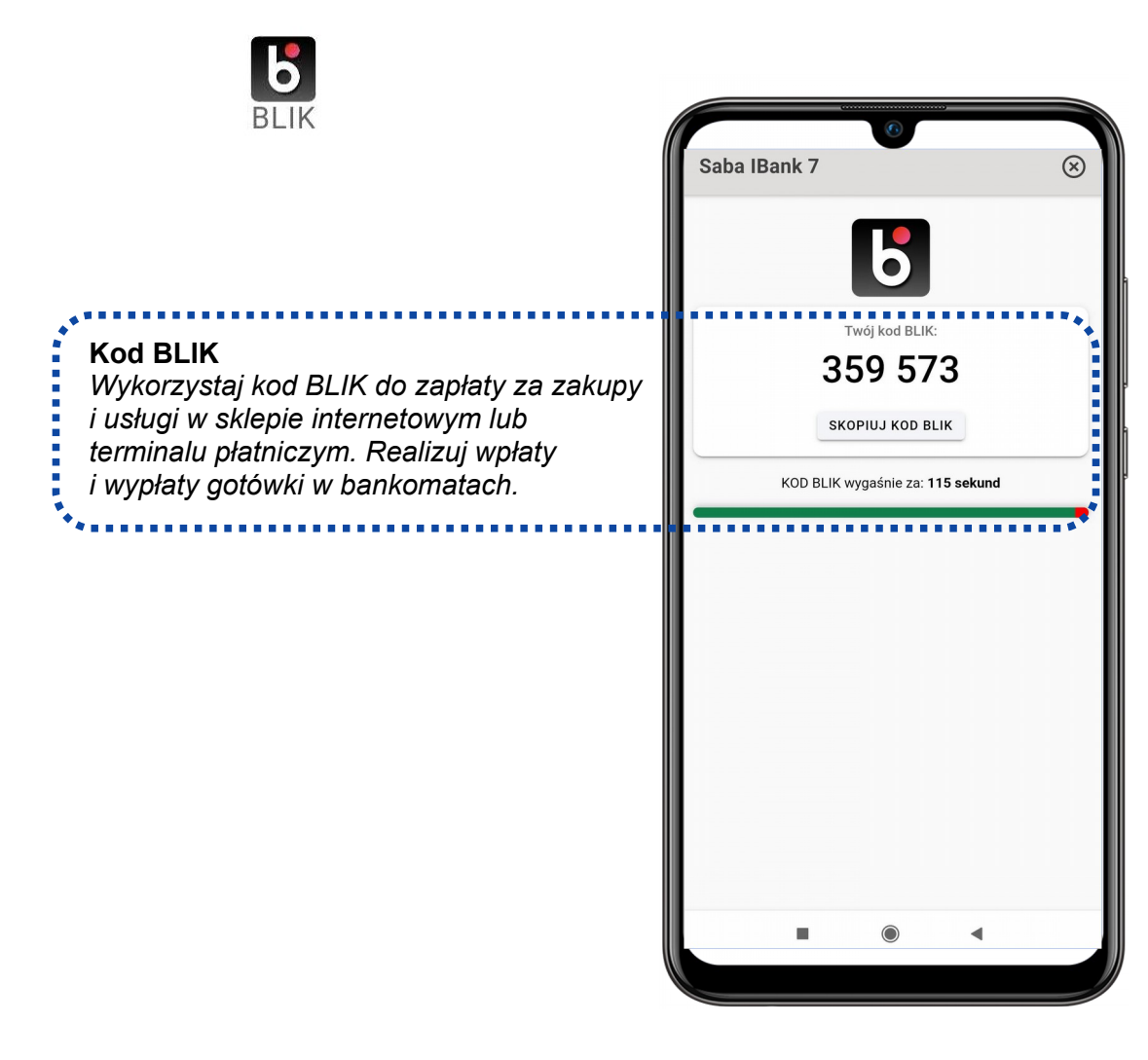

#### <span id="page-18-0"></span>Autoryzacja transakcji BLIK

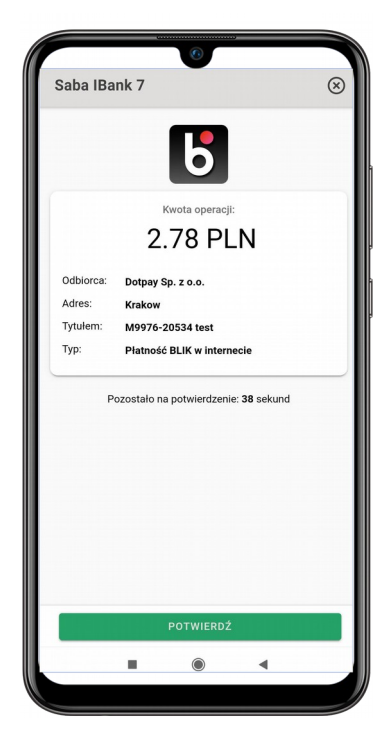

**Krok 1.** Wygeneruj kod BLIK w aplikacji mobilnej i wprowadź go w odpowiednim miejscu (strona internetowa, terminal płatniczy, bankomat).

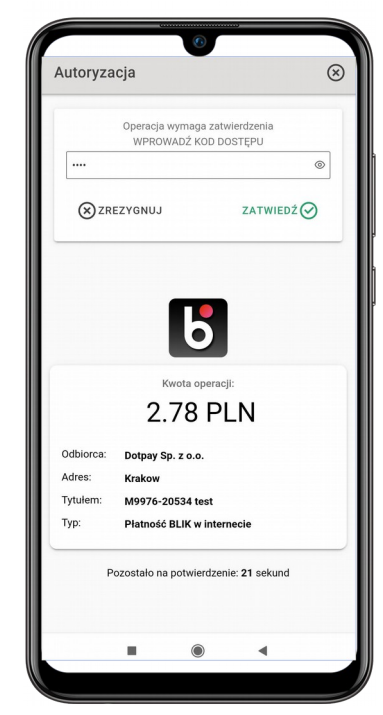

**Krok 2.** Potwierdź transakcję za pomocą kodu dostępu do aplikacji mobilnej.

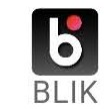

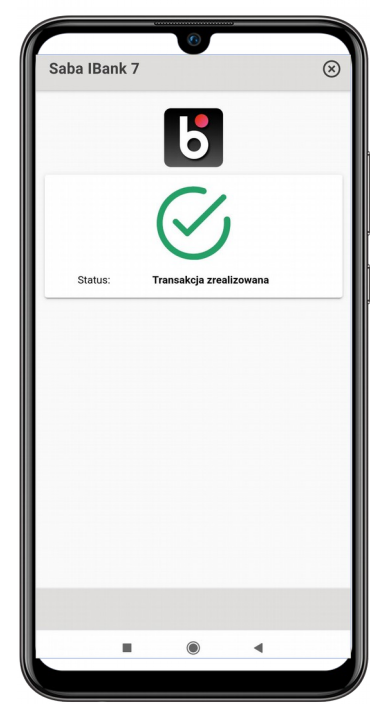

**Krok 3.** Potwierdzenie realizacji transakcji otrzymasz od razu.

Sprawdź dane transakcji.

#### Instrukcja obsługi aplikacji mobilnej BSZgierz Mobile

 $\mathbf{R}$ 

#### <span id="page-19-0"></span>Przelew na telefon BLIK

# Transfer środków na numer telefonu wykonujemy w opcji : "Przelew na telefon", kontakty oznaczone logiem <sup>BLIK</sup> akceptują przelewy tego typu.

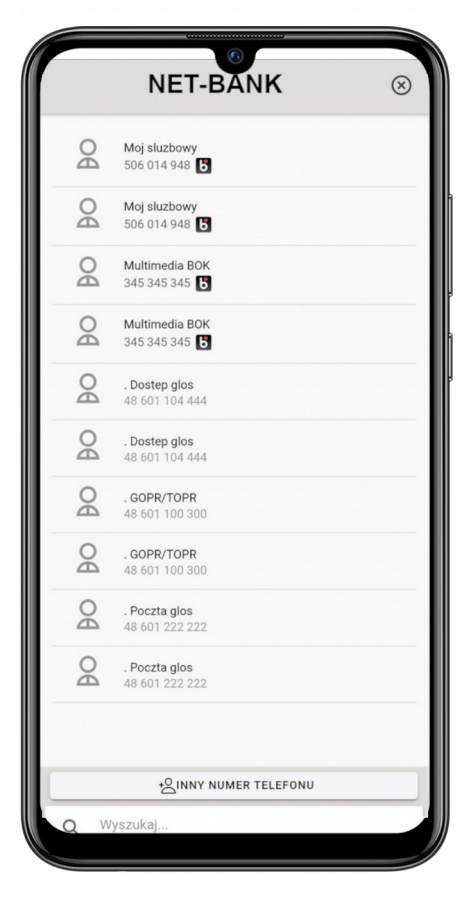

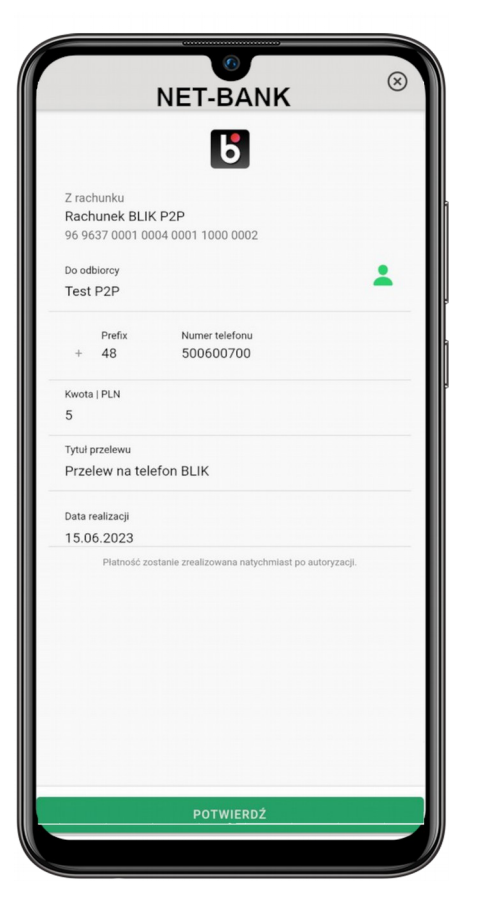

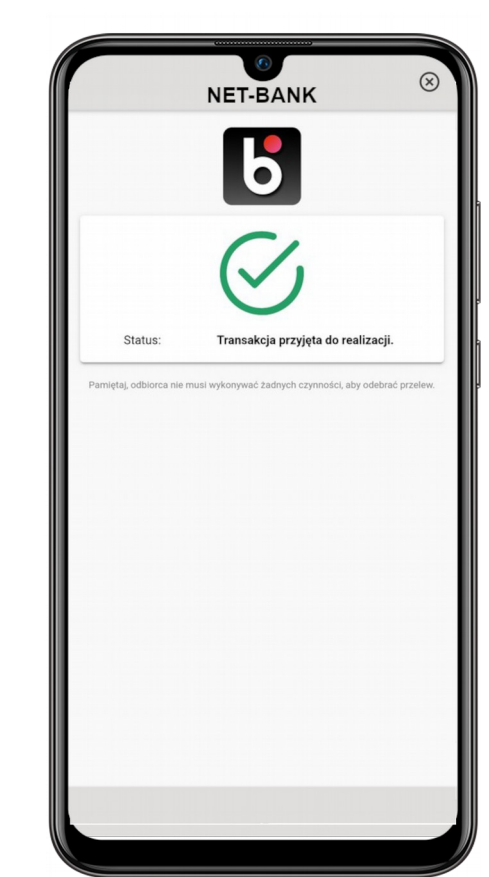

Aby odbierać przelewy na telefon musimy powiązać numer telefonu z numerem konta w Banku Spółdzielczym w Zgierzu.

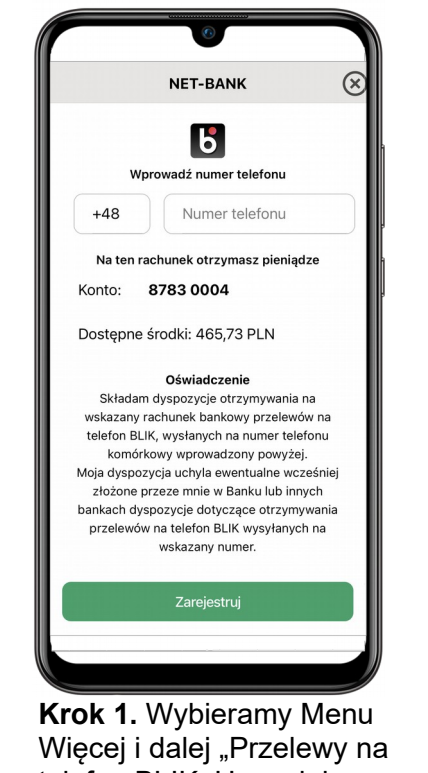

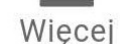

telefon BLIK. Uzupełniamy numer telefonu i wybieramy "Zarejestruj"

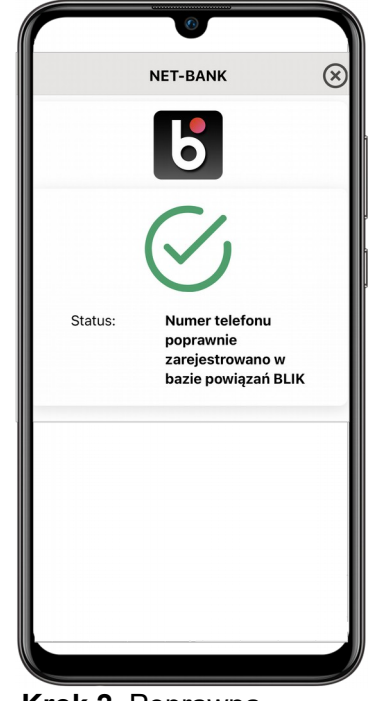

**Krok 2.** Poprawna rejestracja kończy się powyższym komunikatem

# <span id="page-21-1"></span>**WIĘCEJ FUNKCJI**

## <span id="page-21-0"></span>Dodatkowe funkcje konfiguracyjne

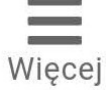

**Ustawienia** dostępne są po wybraniu na ekranie głównym opcji wyświetlanej w prawym górnym rogu aplikacji (przycisk z ikoną koła zębatego).

Za ich pomocą można zmienić kod dostępu do aplikacji (tzw. kod PIN).

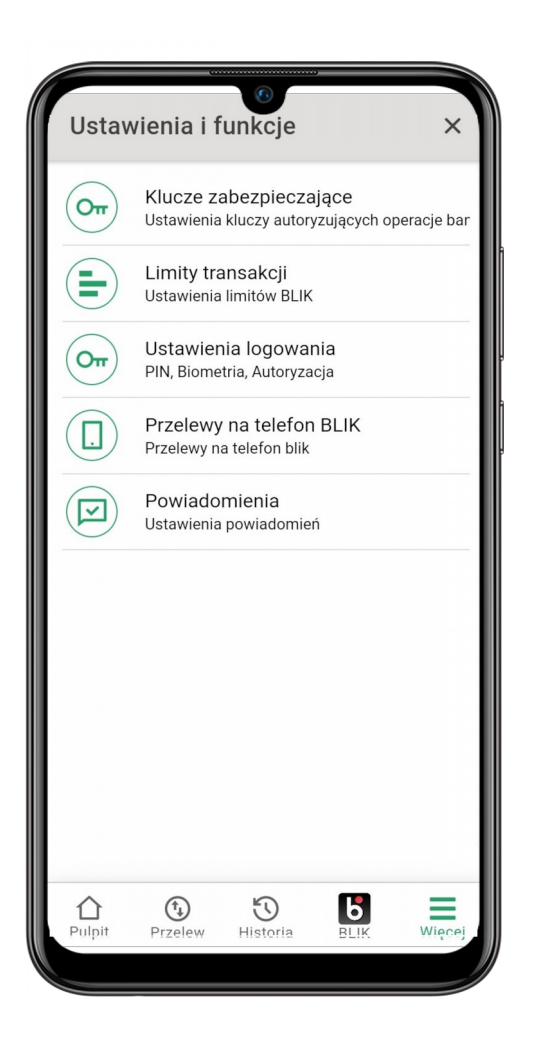

#### <span id="page-22-0"></span>Pozostałe ustawienia

Opcja **Klucze zabezpieczające** wyświetla podstawowe informacje o kluczu wykorzystywanym do potwierdzania transakcji w aplikacji mobilnej. W opcji tej możemy także odnowić klucz dostępowy do systemu NET-BANK.

Opcja **Ustawienia logowania** pozwala na włączenie uproszczonej klawiatury pin-pad, włączenie Biometrii (akceptacja za pomocą odcisku palca lub wizerunku twarzy), a także zmianę PIN w aplikacji BSZgierz Mobile.

Opcja **Powiadomienia** pozwala na sprawdzenie włączenia powiadomień w telefonie w aplikacji BSZgierz Mobile. Powiadomienia poinformują nas o potrzebie autoryzacji transakcji lub logowania w przeglądarce internetowej.

## <span id="page-23-0"></span>Limity transakcji BLIK

Za pomocą funkcji **Limity transakcji** sprawdzisz wykorzystanie limitów dla usługi BLIK.

Za jej pomocą zmienisz rachunek powiązany z kontem płatności BLIK oraz zmienisz dostępne limity dla transakcji.

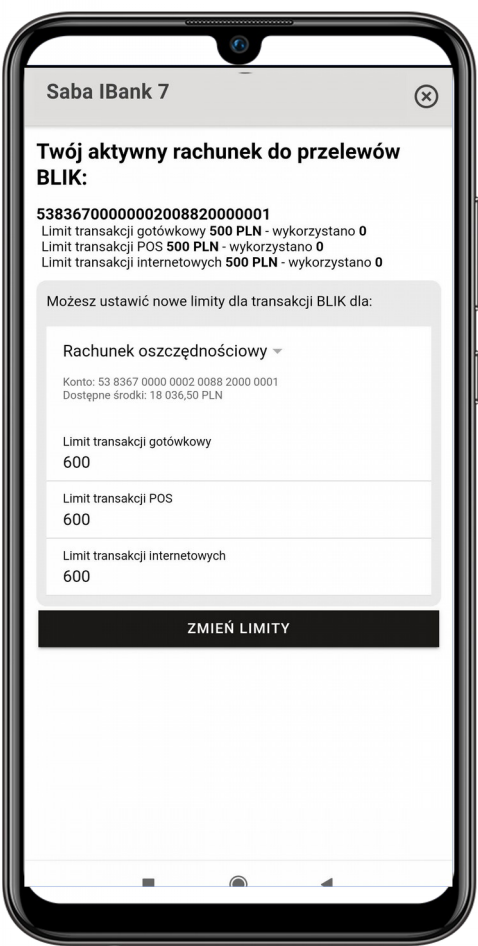

**SALARAN** 

## <span id="page-24-0"></span>Zmiana PIN

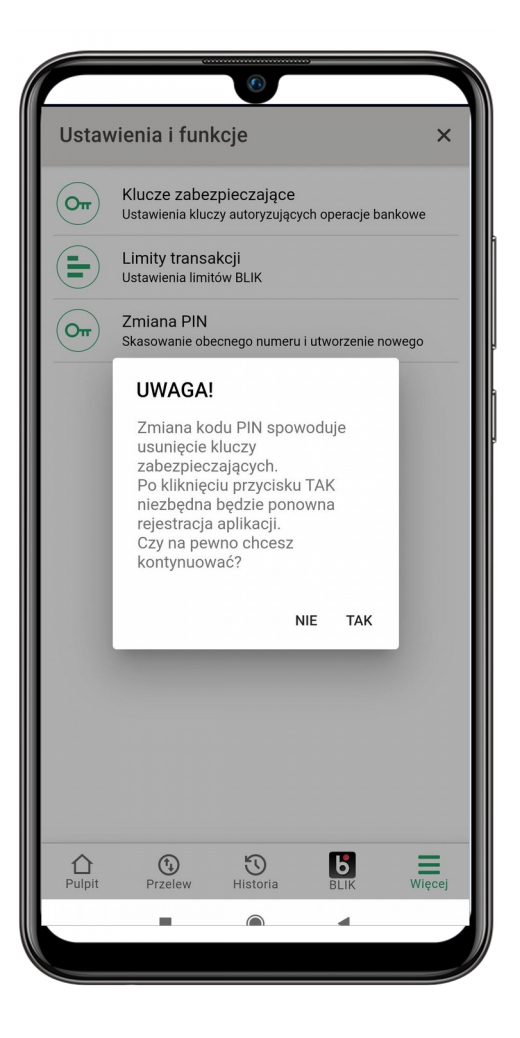

Funkcja **Zmiana PIN** pozwala na ustawienie nowego kodu dostępu do aplikacji mobilnej. Zmiana kodu dostępu wymaga ponownej rejestracji aplikacji w bankowości elektronicznej.**SANARA** 

## <span id="page-25-0"></span>AUTORYZACJA ZLECEŃ ZA POMOCĄ APLIKACJI MOBILNEJ

Po aktywacji aplikacji mobilnej, zmieniony zostanie sposób autoryzacji zleceń w bankowości internetowej. Od tego momentu, dla każdej autoryzacji, zamiast miejsca na wprowadzenie kodu SMS lub kodu PIN, pojawi się informacja o konieczności autoryzacji zlecenia w aplikacji mobilnej.

W celu autoryzacji zlecenia należy zalogować się do aplikacji mobilnej lub wybrać opcję **Autoryzacje**.

#### **AUTORYZACJA PRZELEWU**

Trwa oczekiwanie na potwierdzenie Zlecenie należy autoryzować za pomocą aplikacji zainstalowanej na tym telefonie. Po zalogowaniu się do tej<br>aplikacji proszę wybrać opcję (Autoryzacja). Program wyświelli treść zlecenia. Jeśli treść jest prawidłowa<br>proszę w

Pozostało 77 sekund Masz problemy z autoryzacją? Kliknij aby otrzymać KOD SMS

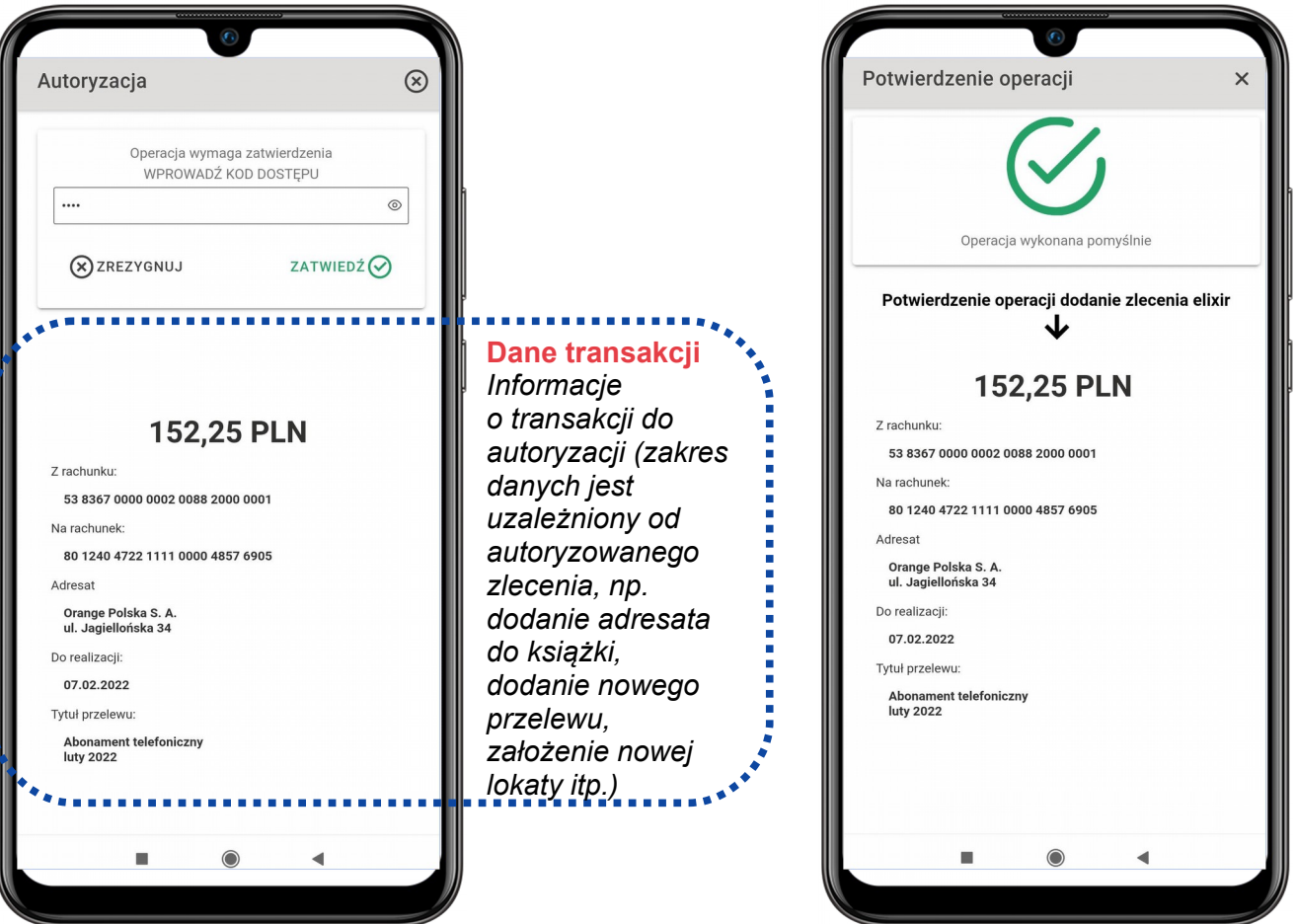

#### <span id="page-26-0"></span>CZĘSTO ZADAWANE PYTANIA I ODPOWIEDZI

#### **1. Co to jest aplikacja mobilna BSZgierz Mobile?**

*Aplikacja mobilna BSZgierz Mobile to oprogramowanie instalowane na urządzeniu mobilnym, udostępniające informacje o rachunkach bankowych w sposób wygodny i bezpieczny.*

#### **2. Co to jest Autoryzacja?**

*Autoryzacja za pomocą aplikacji mobilnej to jeden ze sposobów zatwierdzania zleceń w bankowości internetowej.*

#### **3. Czy do korzystania z aplikacji mobilnej niezbędny jest dostęp do sieci Internet?**

*Tak. Do korzystania z aplikacji mobilnej niezbędny jest dostęp do sieci Internet. Dostęp może być realizowany za pomocą sieci Wi-Fi lub pakietu danych internetowych, oferowanego przez operatorów telekomunikacyjnych.*

#### **4. Jak aktywować aplikację na nowym urządzeniu mobilnym?**

*W przypadku zmiany urządzenia należy na nim zainstalować i aktywować aplikację mobilną. Poprzednio aktywowane urządzenia można odłączyć od konta, logując się do bankowości internetowej (opcja Autoryzacje → Urządzenia do autoryzacji).*

#### **5. Co zrobić w przypadku utraty kodu dostępu do aplikacji mobilnej?**

*Kod dostępu do aplikacji mobilnej jest ustalany na etapie aktywacji aplikacji. Jest on znany wyłącznie Klientowi i nie jest nigdzie rejestrowany. Nie ma możliwości jego przypomnienia. W celu odblokowania dostępu do aplikacji, należy zgłosić się do placówki Banku w celu zmiany sposobu autoryzacji na kod SMS.*